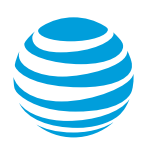

# Adjust port and Ethernet virtual connection bandwidth for AT&T Switched Ethernet with Network on Demand

With AT&T Switched Ethernet<sup>™</sup> with Network on Demand, you can quickly allocate bandwidth in real time. Before you make changes, you'll want to explore how port and EVC bandwidth settings work together.

[Adjust bandwidth overview](#page-0-0) [Increase bandwidth example](#page-0-1) [Decrease bandwidth example](#page-1-0) [Adjust port bandwidth](#page-1-1) [Adjust EVC bandwidth](#page-2-0)

# <span id="page-0-0"></span>**Adjust bandwidth overview**

To adjust your bandwidth setting, also called the committed information rate (CIR), for a port or EVC segment, go to AT&T Business Center. The port CIR can't exceed the maximum rate supported by the building equipment interface. The CIR on an EVC segment can't exceed the available bandwidth on the port.

When you adjust the port CIR, it changes your monthly charges. When you adjust the EVC segment CIR, it doesn't change your monthly charges. To help keep your monthly bill lower, you can keep the port CIR low. When you need increased bandwidth, increase the port CIR and EVC segment CIR. Then, when you don't need increased bandwidth, you can change the bandwidth setting back (subject to applicable limitations).

Review the following examples to see how to increase and decrease bandwidth.

# <span id="page-0-1"></span>**Increase bandwidth example**

Available port CIR settings range from 2 megabits per second (Mbps) to 1 gigabits per second (Gbps), and higher in some areas. For this example, you start with a port with one assigned EVC segment. Both the port CIR and the EVC segment CIR are set to 10Mbps. For this example, let's assume you have a two-day sales event coming up. For the duration of the event, you need to increase EVC bandwidth to 50Mbps.

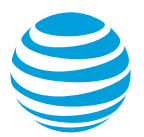

### **Increase the CIR on the port**

The bandwidth for the EVC segment can't exceed the port bandwidth, so first you'll need to increase the port bandwidth. For more information, se[e Adjust port bandwidth.](#page-1-1)

**Note:** When you increase the CIR on a port, it can take 15 minutes or more. After the port bandwidth is increased, we'll send you an email confirmation. You can also see the status of the order in the order history.

After you adjust the port bandwidth and your order is processed, increase the CIR on the EVC segment.

#### **Increase the CIR on the EVC segment**

After you increase the port CIR, you can increase the CIR for the EVC segment on that port. You may need to adjust the CIR of other ports and EVC segments at the other end of the EVC. For more information, see [Adjust EVC bandwidth.](#page-2-0)

## <span id="page-1-0"></span>**Decrease bandwidth example**

For both the port and EVC segment, the CIR is set to 50Mbps. The two-day sales event ended, and you now want to change the bandwidth back to 10Mbps.

#### **Decrease the EVC segment CIR**

The EVC bandwidth can't exceed the port bandwidth, so first you'll need to decrease the CIR setting for the EVC segment. For more information, see [Adjust EVC bandwidth.](#page-2-0)

**Note:** Processing an order to decrease the CIR on an EVC endpoint, can take 15 minutes or more. After the order is processed, we'll send you an email confirmation. You can also see the status of the order in the order history.

After you decrease the CIR for the EVC segment, save your changes, and then review and submit your order. After your order is processed, you can decrease the port CIR.

#### **Decrease the port CIR**

You may need to adjust the CIR of other ports and EVC endpoints at the other ends of the EVC. For more information, see [Adjust port bandwidth.](#page-1-1)

# <span id="page-1-1"></span>**Adjust port bandwidth**

**Note:** When you change the port bandwidth and Class of Service (CoS), it affects your bill.

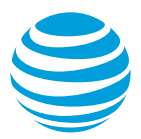

- 1. Log in to Business Center. The **Business Center** homepage appears.
- 2. Go to the Network inventory page:
	- **Business Center > Manage > Network > View all inventory**
- 3. Expand the location where the port is located.
- 4. Expand **AT&T Switched Ethernet**. The port details appear.
- 5. To the right of the port you want to adjust the bandwidth for, in the **Actions** menu, click **Create order**. The **Manage AT&T Switched Ethernet** page appears.
- 6. To the right of the port, in the **Actions** menu, click **Edit port**. The **Edit port** window opens.
- 7. To change your bandwidth, under **Select your port bandwidth**, increase or decrease the bandwidth. For more precise control, use the (**+**) and (**–**) buttons.
- 8. Under **Access speed**, decrease or increase the speed. For more precise control, use the (**+**) and (**–**) buttons.

**Note:** This option applies to ports outside the AT&T region/franchise area only.

- 9. To change the CoS, under **Class of Service (CoS) for this connection**, select a CoS from the list.
- 10. Click **Next**. The **Edit port** window refreshes.
- 11. Under **Select scheduling option**, do one of the following:
	- To schedule as soon as possible, select **Schedule immediately**.
	- To schedule for a later time, choose **Select a date**, and then select the date and time you want.
- 12. Click **Schedule**. A message appears that indicates you've updated your port settings.
- 13. Click **Review order**. The **Review order** page appears.
- <span id="page-2-0"></span>14. Click **Submit order**. An order confirmation message appears.

## **Adjust EVC bandwidth**

The steps for adjusting the bandwidth of a multipoint EVC and point-to-point EVC are different.

## **Find out what type of EVC you have**

- 1. Log in to Business Center. The **Business Center** homepage appears.
- 2. Go to the Network inventory page:
	- **Business Center > Manage > Network > View all inventory**
- 3. Expand the location where the port is located.
- 4. Expand **AT&T Switched Ethernet**, and then expand the port. The port details appear.
- 5. Under **Ethernet Virtual Connection (EVC)**, click **View all**. The **Manage AT&T Switched Ethernet** page appears.
- 6. To the right of the EVC you want to adjust the bandwidth for, in the **Actions** menu, do one of the following:
	- If you see the **Edit this EVC segment** menu item, go t[o Adjust an EVC segment.](#page-3-0)
	- If you see the **Edit EVC** menu item, go t[o Adjust an EVC.](#page-3-1)

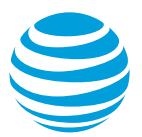

## <span id="page-3-0"></span>**Adjust an EVC segment**

- 1. To the right of the EVC you want to adjust the bandwidth for, in the **Actions** menu, click **Edit this EVC segment**. The **Edit EVC segment** window opens.
- 2. To change the bandwidth, under **Bandwidth/Committed Information Rate (CIR)**, increase or decrease the bandwidth. For more precise control, use the (**+**) and (**–**) buttons.
- 3. Click **Continue**. The **Edit EVC segment** window refreshes.
- 4. Under **Request an activation date**, do one of the following:
	- To schedule as soon as possible, select **Schedule on the first available date**.
	- To schedule for a later time, choose **Select a date and time up to 30 days from the date of your order**. Then select the date and time you want.
- 5. Click **Schedule**. A message appears indicating that the schedule was saved.
- 6. Click **Review order**. The **Review order** page appears.
- <span id="page-3-1"></span>7. Click **Submit order**. A message appears confirming that the order was submitted.

# **Adjust an EVC**

- 1. To the right of the EVC you want to adjust the bandwidth for, in the **Actions** menu, click **Edit EVC**. The **Edit Ethernet Virtual Connection (EVC)** window opens and shows the EVC segment 1 settings.
- 2. To change the bandwidth for EVC segment 1, under **Bandwidth/Committed Information Rate (CIR)**, increase or decrease the bandwidth. For more precise control, use the (**+**) and (**–**) buttons.
- 3. Click **Next**. The **Edit Ethernet Virtual Connection (EVC)** window refreshes and the EVC segment 2 settings appear.
- 4. To change the bandwidth for EVC segment 2, under **Bandwidth/Committed Information Rate (CIR)**, increase or decrease the bandwidth. For more precise control, use the (**+**) and (**–**) buttons.
- 5. Click **Next**. The **Edit EVC** windows opens.
- 6. Under **Request an activation date**, do one of the following:
	- To schedule as soon as possible, select **Schedule on the first available date**.
	- To schedule for a later time, choose **Select a date and time up to 30 days from the date of your order**. Then select the date and time you want.
- 7. Click **Schedule**. A message appears indicating that the schedule was saved.
- 8. Click **Review order**. The **Review order** page appears.
- 9. Click **Submit order**. A message appears confirming that the order was submitted.